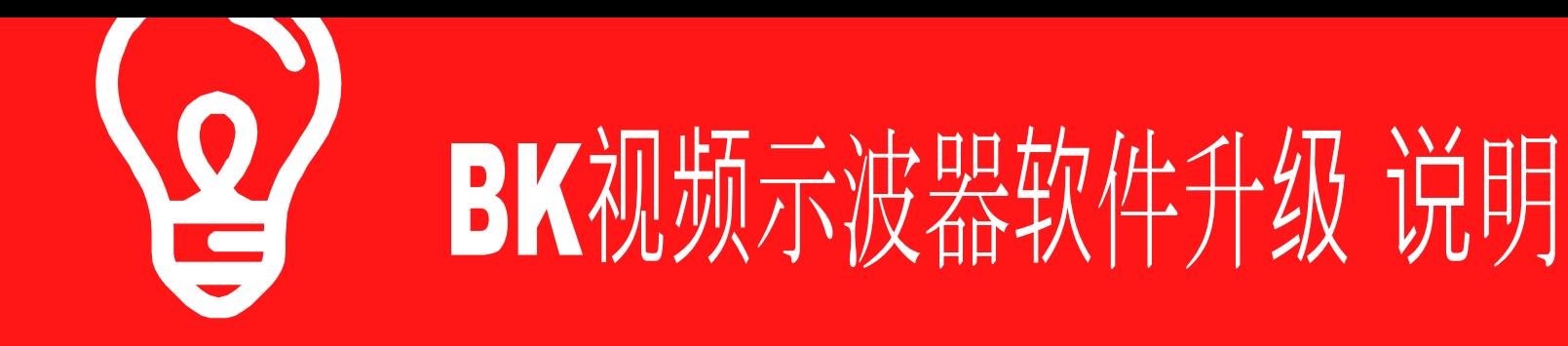

## 更多**产**品信息**请联**系

S N A P O N .C O M

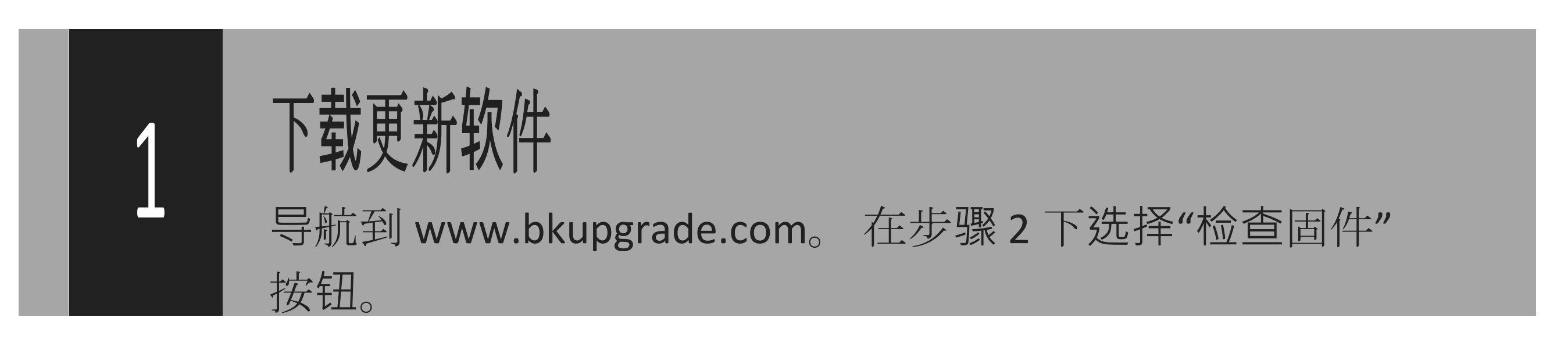

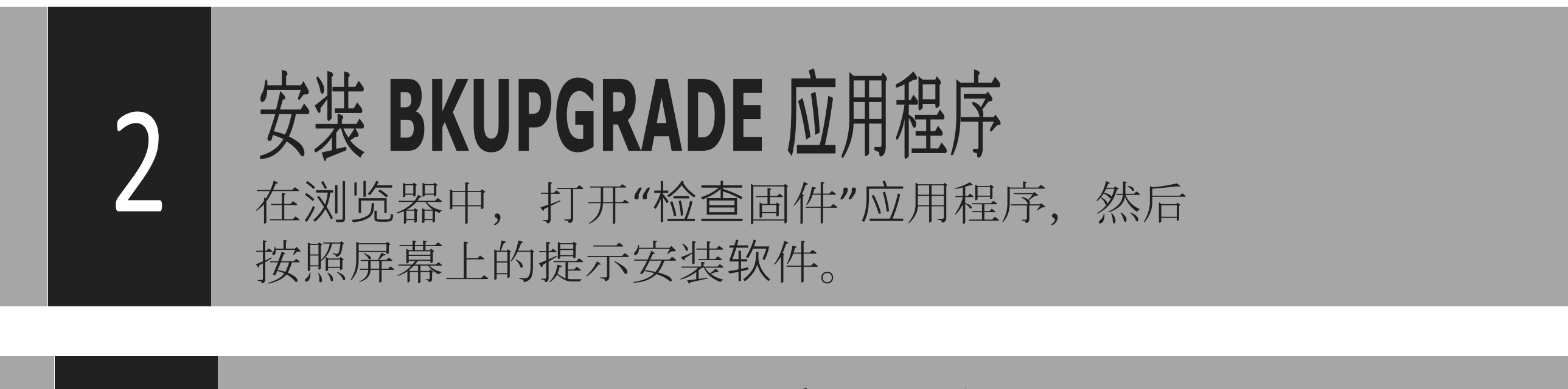

## 运行 BKUPGRADE 应用程序

运行管理单元 BKUpgradeCheck 应用程序。启动您的 Snap-在视频示波器上,然后将 USB 电缆插入计算机 USB 港口。

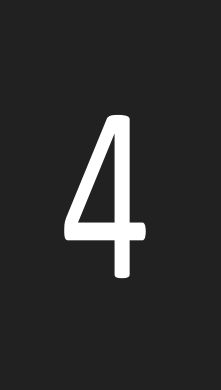

## 在设备上进行升级

您的视频示波器将出现在 BKUpgrade 应用程序中。 双人间 单击产品图标。该应用程序将在您的产品上加载新软件。

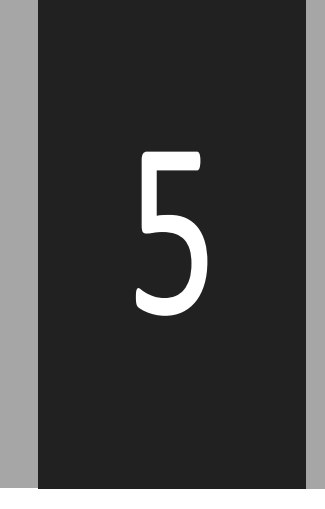

## 执行升级 从视频示波器上拔下 USB 电缆, 然后选择 复选框(当它出现时)。当屏幕更新对话框时,升级完成  $\overline{a}$